# **OPC-СЕРВЕР**

## **комплекта устройств для автоматического управления пожарными и технологическими системами**

## **"СПРУТ-2"**

Версия 1.2

Руководство Пользователя

OPC-сервер комплекта устройств для автоматического управления пожарными и технологическими системами "Спрут-2". Руководство Пользователя/1-е изд.

Настоящее руководство предназначено для изучения функций и принципов работы OPCсервера комплекта устройств, для автоматического управления пожарными и технологическими системами "Спрут-2".

Документ содержит описание инсталляции и деинсталляции ОРС-сервера, режимов его работы, а также описание интерфейса Пользователя и процесса конфигурирования ОРС-сервера для его правильной эксплуатации.

© 20152016 НПФ «КРУГ». Все права защищены.

Никакая часть настоящего издания ни в каких целях не может быть воспроизведена в какой бы то ни было форме и какими бы то ни было средствами, будь то электронные или механические, включая фотографирование, магнитную запись или иные средства копирования или сохранения информации, без письменного разрешения владельцев авторских прав.

Все упомянутые в данном издании товарные знаки и зарегистрированные товарные знаки принадлежат своим законным владельцам.

Предложения и замечания к работе ОРС-сервера, содержанию и оформлению эксплуатационной документации просьба направлять по адресу:

#### **ООО НПФ «КРУГ»**

РОССИЯ, 440028, г. Пенза, ул. Титова 1 Тел. +7 (8412) 49-97-75**,**49-72-24,49-75-34,49-94-14 Факс: +7 (8412) 55-64-96 E-mail: [krug@krug2000.ru](mailto:krug@krug2000.ru) http:/[/www.krug2000.ru](http://www.krug2000.ru/)

Вы можете связаться со службой технической поддержки по E-mail: [support@krug2000.ru](mailto:support@krug2000.ru)

Изготовитель комплекта «Спрут-2»: ООО «Плазма-Т» 117393 Москва, ул. Обручева, 52, Тел/факс: (495) 730-5844 (многоканальный) E-mail: info@plazma-t.ru; *[http://www.plazma-t.ru](http://www.plazma-t.ru/)*

**OPC-сервер комплекта "Спрут-2"**

## **СОДЕРЖАНИЕ**

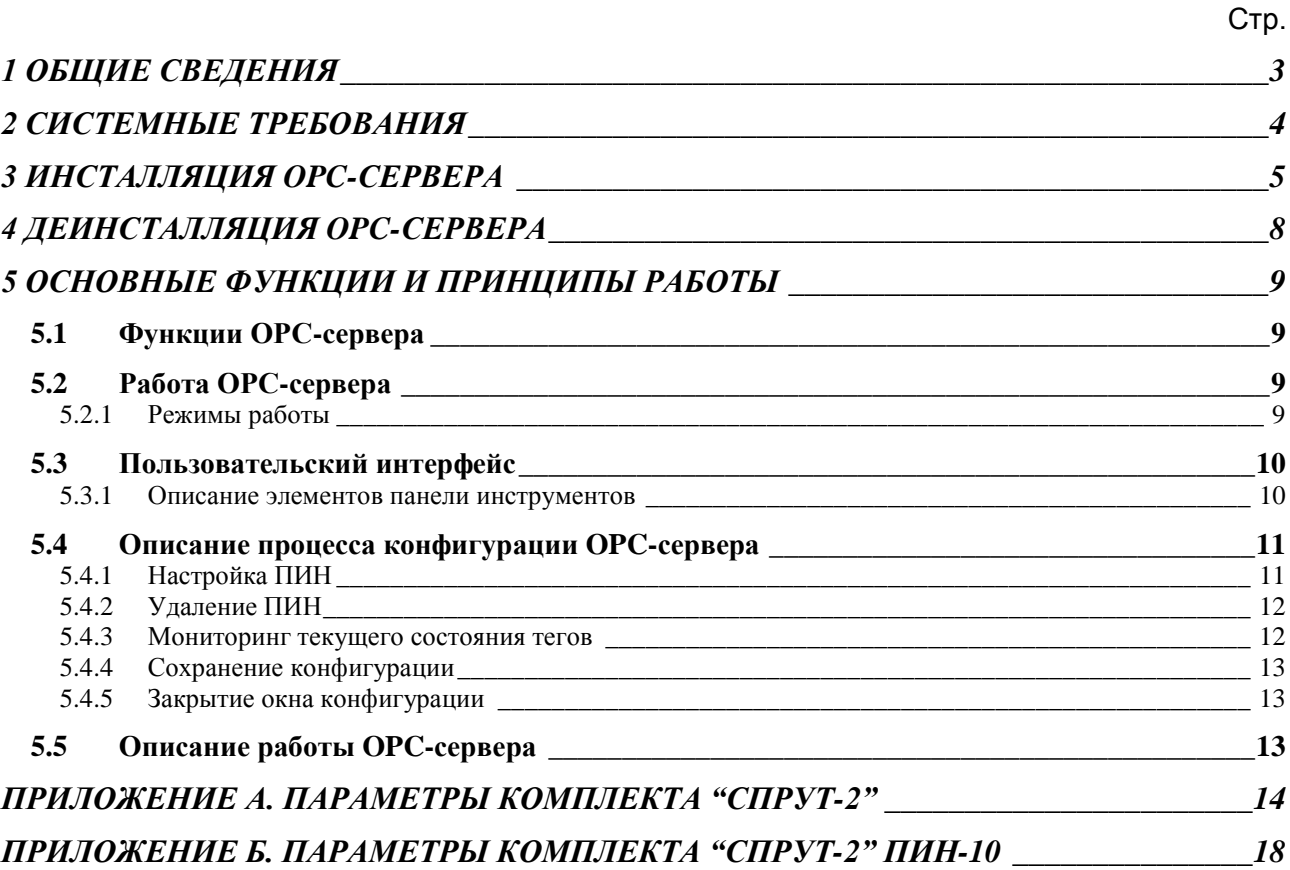

## <span id="page-4-0"></span>**1 ОБЩИЕ СВЕДЕНИЯ**

Целью данного руководства является обучение Пользователя работе с OPC-сервером комплекта устройств для автоматического управления пожарными и технологическими системами "Спрут-2" версии 1.2 (далее OPC-сервер).

OPC-сервер представляет собой исполняемый модуль (**OPCSprutSrv.exe**), реализованный по технологии COM.

OPC-сервер поддерживает спецификацию OPC DA версии 2.05a.

#### <span id="page-5-0"></span>**2 СИСТЕМНЫЕ ТРЕБОВАНИЯ**

Для работы с OPC-сервером компьютер должен соответствовать перечисленным ниже требованиям.

- $\bullet$ Процессор Pentium 2 – 200 MHz.
- Объем оперативной памяти 64 Мбайт.  $\bullet$
- $\bullet$ Объем свободного пространства на жестком диске 3 Мбайт.
- Наличие последовательного интерфейса.  $\bullet$
- Операционная система: Windows XP /7 (разрядность x86, локализация: русский). $\bullet$

#### <span id="page-6-0"></span>**3 ИНСТАЛЛЯЦИЯ OPC-СЕРВЕРА**

Для установки OPC-сервера запустите *setup.exe*. Перед Вами появится окно, изображенное на рисунке 3.1.

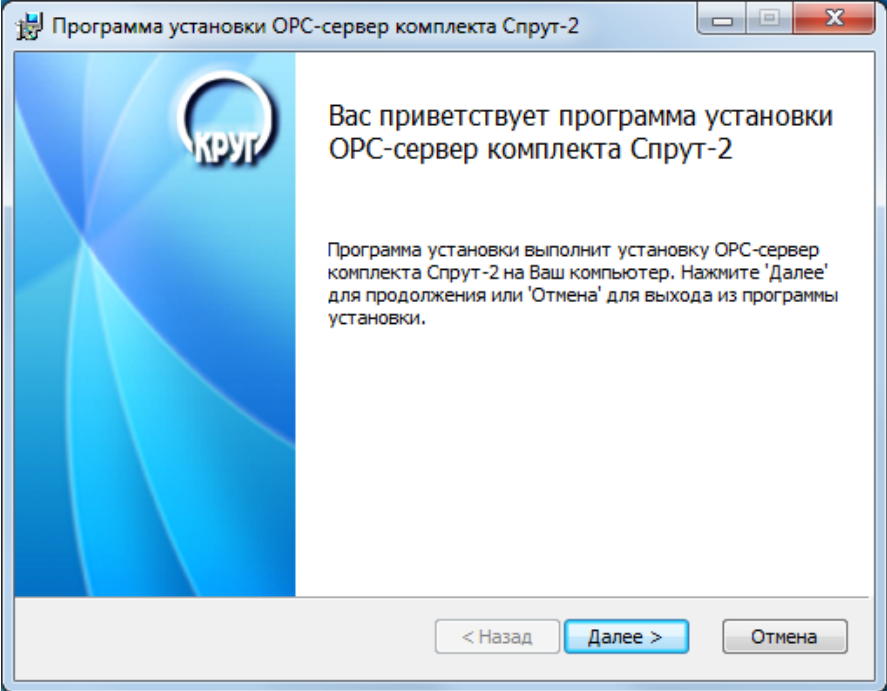

Рисунок 3.1 - Окно инсталлятора

Нажмите кнопку "*Далее>*". Перед Вами появится окно принятия лицензионного соглашения, изображенное на рисунке 3.2.

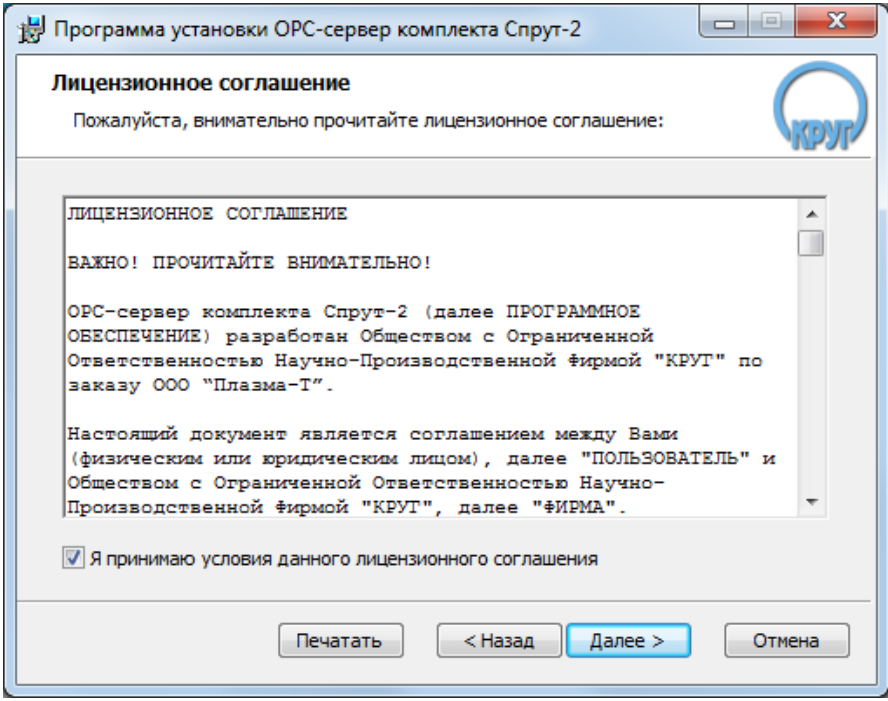

Рисунок 3.2 - Окно принятия лицензионного соглашения

#### **РУКОВОДСТВО ПОЛЬЗОВАТЕЛЯ**

Для того чтобы продолжить установку, необходимо принять лицензионное соглашение, для чего необходимо установить переключатель в положение "Я принимаю условия лицензионного соглашения". Для выхода из программы установки нажмите "*Отмена*". Для продолжения установки нажмите на кнопку "*Далее>*". На экране появится окно, изображенное на рисунке 3.3.

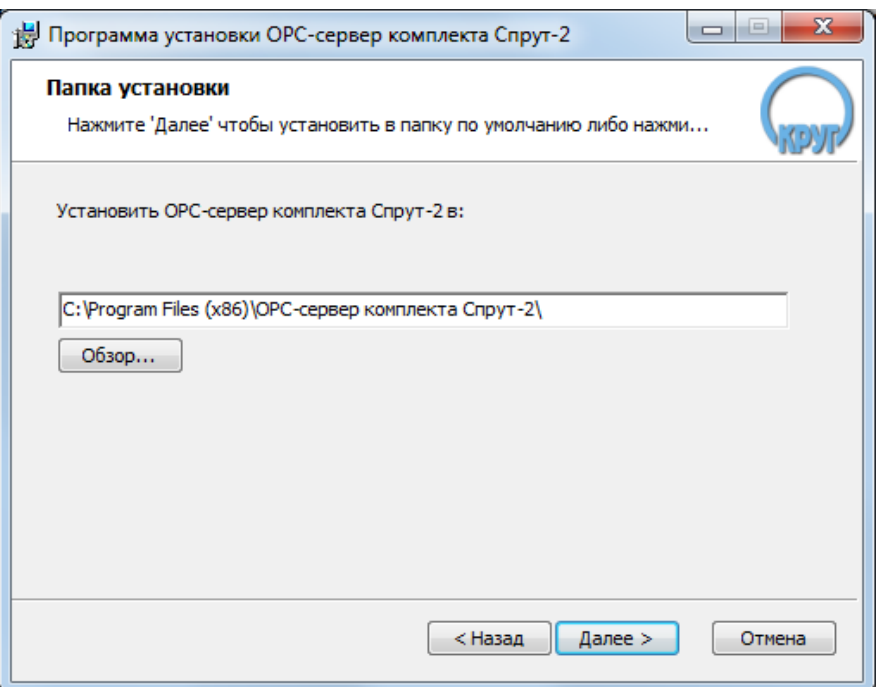

Рисунок 3.3 – Окно выбора пути установки

После выбора пути инсталляции нажмите кнопку "*Далее>*". Перед Вами появится окно подтверждения параметров установки, изображенное на рисунке 3.4.

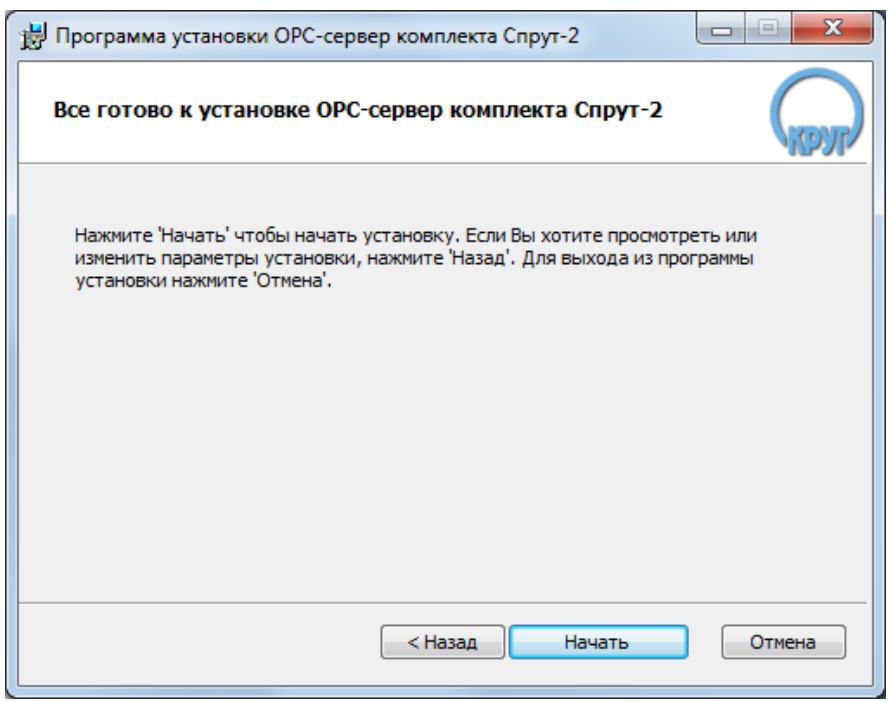

Рисунок 3.4 – Окно подтверждения параметров установки

Если какие-то параметры установки Вас не устраивают, нажмите "*<Назад*", чтобы вернуться к одному из предыдущих шагов, и внесите желаемые изменения. Если Вы согласны со всеми введенными данными, нажмите кнопку "*Установить*". После чего начнется копирование файлов OPC-сервера. Процесс копирования отображается в окне, представленном на рисунке 3.5.

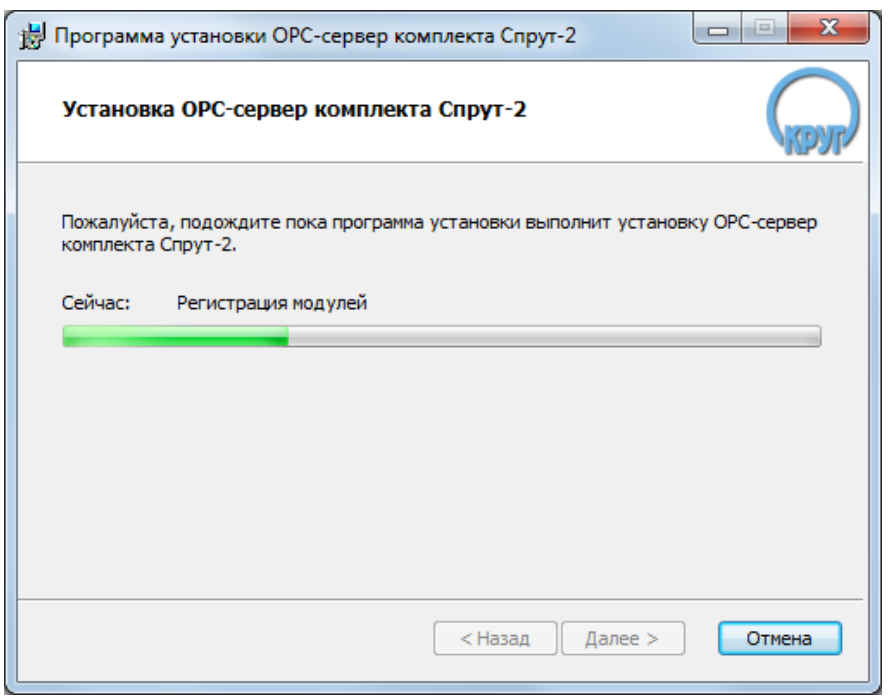

Рисунок 3.5 - Копирование файлов

По завершению процесса копирования на экране появится окно, представленное на рисунке 3.6.

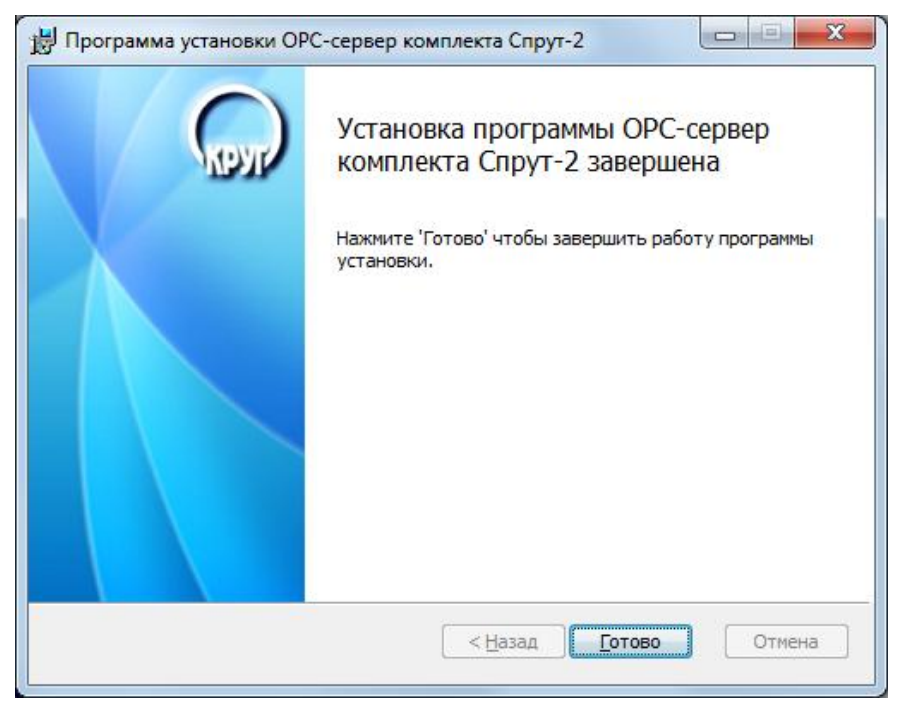

Рисунок 3.6 - Установка завершена

#### <span id="page-9-0"></span>**4 ДЕИНСТАЛЛЯЦИЯ OPC-СЕРВЕРА**

Для деинсталляции OPC-сервера откройте «*Настройка\Панель управления*» в меню «*Пуск*». Выберите «*Установка и удаление программ*» или «**Программы и компоненты**» (в зависимости от версии ОС Windows). Найдите и выберите строку «OPC-сервер комплекта Спрут-2», нажмите «*Удалить*».

## <span id="page-10-0"></span>**5 ОСНОВНЫЕ ФУНКЦИИ И ПРИНЦИПЫ РАБОТЫ**

#### <span id="page-10-1"></span>**5.1 Функции OPC-сервера**

OPC-сервер обеспечивает выполнение следующих основных функций:

- Организация информационного обмена с комплектом "Спрут-2". Подключение комплекта осуществляется через прибор интеграции АВУЮ 634.211.026 (далее ПИН).
- Работа ОРС-сервера по нескольким физическим каналам связи одновременно, что позволяет в случае необходимости уменьшить общее время информационного обмена c приборами
- $\bullet$ Взаимодействие с ОРС-клиентами согласно спецификации OPC Data Access версии 2.05a.

OPC-сервер обеспечивает выполнение следующих дополнительных функций:

• Конфигурирование ОРС-сервера.

#### <span id="page-10-2"></span>**5.2 Работа OPC-сервера**

<span id="page-10-3"></span>5.2.1 Режимы работы

Предусмотрено три режима работы OPC-сервера:

- Режим регистрации разрегистрации сервера;
- Режим работы с активным окном настройки (режим конфигурации);
- Режим работы со скрытым окном настройки (основной режим).

**Режим регистрации - разрегистрации сервера** – осуществляется запуском OPC-сервера с параметром командной строки **/RegServer** и **/UnRegServer** для регистрации и разрегистрации сервера соответственно.

Запуск сервера в этих режимах осуществляется автоматически при инсталляции/деинсталляции OPC-сервера, поэтому запуск с данными параметрами при наличии инсталлятора не требуется.

**Режим запуска с активным окном настройки (режим конфигурации)** – осуществляется запуском OPC-сервера с параметром командной строки **/Cfg**. Запуск в этом режиме производится для задания параметров работы OPC-сервера.

Запуск OPC-сервера в данном режиме осуществляется выбором соответствующего OPCсерверу пункта меню «*Пуск*».

Информация о заданных настройках сохраняется в файле с именем **Sprut.cfg**, который создается в том же каталоге, где зарегистрирован OPC-сервер.

**Режим запуска со скрытым окном настройки (основной режим)** – осуществляется автоматически при первом обращении OPC-клиента к OPC-серверу средствами подсистемы COM.

#### **РУКОВОДСТВО ПОЛЬЗОВАТЕЛЯ**

#### **5.3 Пользовательский интерфейс**

<span id="page-11-0"></span>При запуске OPC-сервера в режиме конфигурации на экране отображается окно, приведенное на рисунке 5.1.

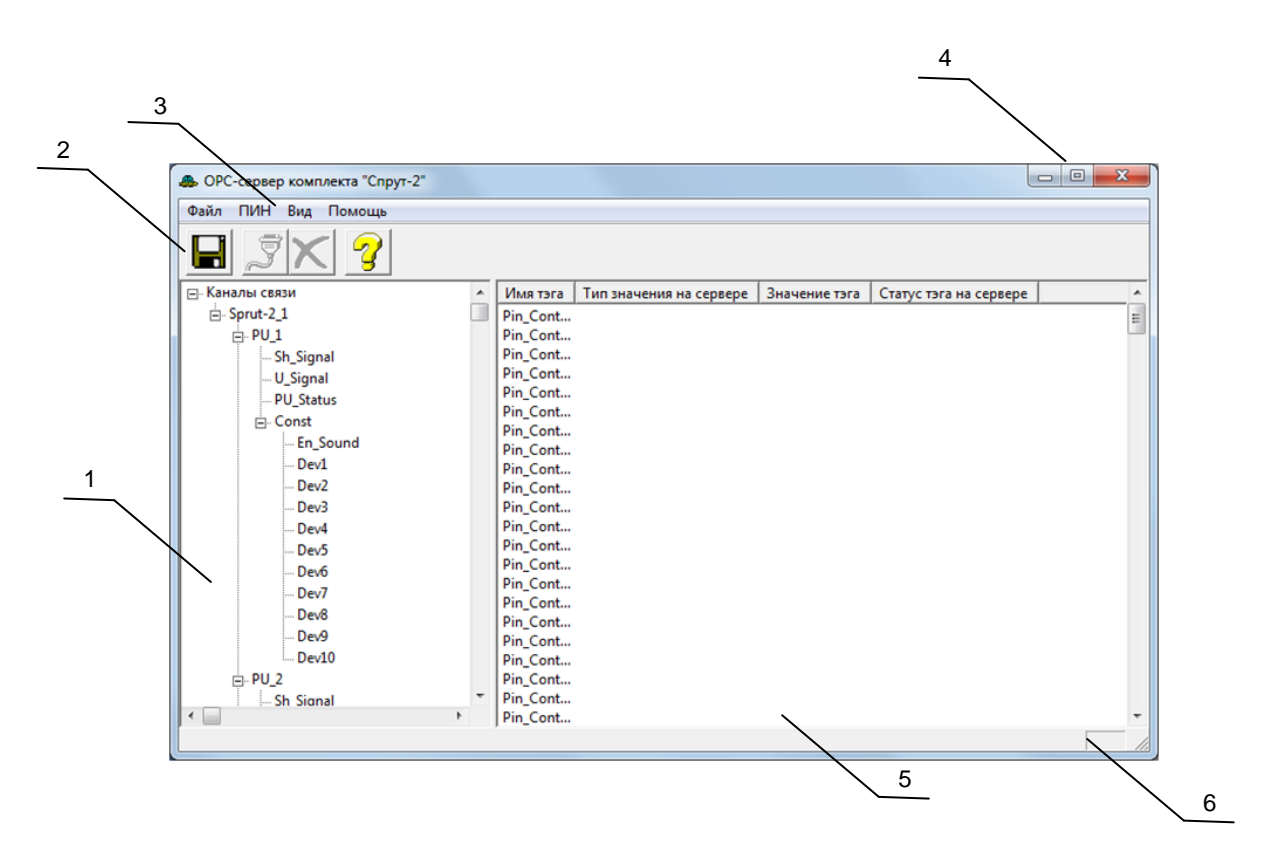

Рисунок 5.1 - Окно конфигурации OPC-сервера

В окне (рисунок 5.1) содержатся следующие элементы:

- 1. Область отображения конфигурации дерева приборов.
- 2. Панель инструментов, содержащая набор элементов управления, которые дублируют пункты основного меню.
- 3. Строка основного меню.
- 4. Системное меню. Предназначено для сворачивания, распахивания или закрытия окна приложения.
- 5. Область отображения свойств выбранного ПИН.
- 6. Область статуса. Информирует о подключении к OPC-серверу.

#### <span id="page-11-1"></span>5.3.1 Описание элементов панели инструментов

В верхней части основного окна под основным меню располагается панель инструментов в виде набора элементов управления (рисунок 5.2). Вызов функций осуществляется щелчком левой клавишей мыши на соответствующей кнопке.

При наведении курсора мыши на элемент управления панели инструментов отображается выпадающая подсказка.

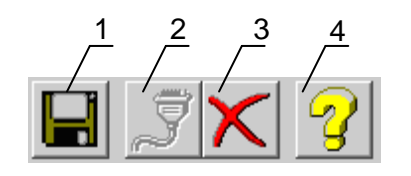

Рисунок 5.2 - Панель инструментов

Панель инструментов содержит следующие элементы:

- 1. Сохранить конфигурацию
- 2. Добавить/изменить ПИН
- 3. Удалить ПИН
- 4. Вызов справки.

#### <span id="page-12-0"></span>**5.4 Описание процесса конфигурации OPC-сервера**

Прежде чем подключится к OPC-серверу с помощью OPC-клиента, его необходимо настроить. Для этого его необходимо запустить в режиме конфигурации (См. п. 5.2.1 данного документа). На этапе конфигурации необходимо задать подключенные ПИН и установить настройки используемых портов.

#### <span id="page-12-1"></span>5.4.1 Настройка ПИН

Для создания ПИН необходимо в области отображения дерева конфигурации выбрать элемент **Каналы связи**, а для изменения параметров существующего выбрать элемент, соответствующий конкретному ПИН. После этого необходимо нажать кнопку "*Добавить/изменить ПИН*" панели инструментов или открыть пункт меню "*ПИН/ Добавить/изменить*", доступный как через главное меню программы, так и через контекстное меню в области отображения дерева конфигурации.

После этого появится диалоговое окно, приведенное на рисунке 5.3. В этом окне производится настройка ПИН.

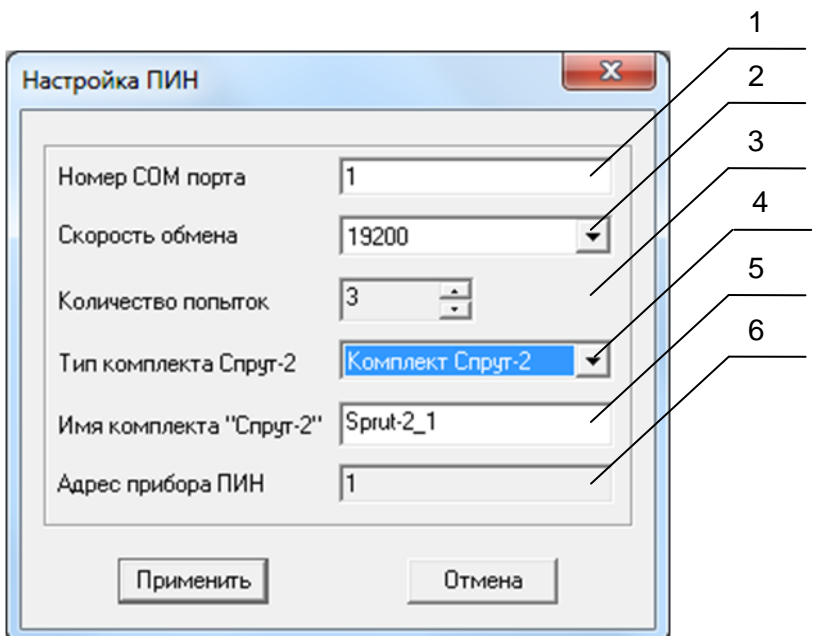

Рисунок 5.3 - Диалоговое окно настройки ПИН

Диалоговое окно (рисунок 5.3) содержит следующие элементы:

- 1. Номер COM-порта.
- 2. Скорость обмена.
- 3. Количество попыток. Определяет допустимое количество попыток опроса ПИН в случае сбоев. Данное поле может принимать значения с 3 до 20. Значение данного поля влияет на время реакции OPC-сервера на обрыв связи с ПИН.
- 4. Тип комплекта Спурт-2
- 5. Имя комплекта "Спрут-2".
- 6. Адрес ПИН. Всегда равен 1.

При нажатии на кнопку "*Применить*" указанный Вами ПИН добавится в конфигурацию или будут произведены соответствующие изменения. При нажатии "*Отмена*" добавления/изменений не произойдет.

#### <span id="page-13-0"></span>5.4.2 Удаление ПИН

Для удаления ПИН из конфигурации необходимо указать ПИН, подлежащий удалению, выбрав соответствующий элемент в области отображения. После чего выбрать пункт меню **"***ПИН***/***Удалить*". Также удалить элемент, можно нажав кнопку "*Удалить* " панели инструментов.

#### <span id="page-13-1"></span>5.4.3 Мониторинг текущего состояния тегов

Для возможности мониторинга текущего состояния тегов OPC-клиенты должен быть подключены к OPC-серверу, работающему в режиме конфигурации, а в пункте меню "*Вид/Монитор*" должна быть установлена галочка. Во время опроса тегов в столбцах таблицы (тип значения на сервере, значение тега) появятся текущие значение тега, его статус и тип.

#### <span id="page-14-0"></span>5.4.4 Сохранение конфигурации

Сохранение конфигурации OPC-сервера производится выбором пункта меню "*Файл/Сохранить*" или нажатием кнопки "*Сохранить*" панели инструментов.

#### <span id="page-14-1"></span>5.4.5 Закрытие окна конфигурации

Закрытие окна конфигурации производится выбором соответствующего пункта системного меню или выбором пункта меню"*Файл/Выход*".

#### <span id="page-14-2"></span>**5.5 Описание работы OPC-сервера**

При первом обращении OPC-клиента к OPC-серверу средствами подсистемы COM производится автоматический запуск OPC-сервера. Подключение каждого последующего OPC-клиента производится к уже запущенному процессу. Таким образом, OPC-сервер может обслуживать запросы нескольких клиентов. В случае отключения всех OPC-клиентов сервер автоматически выгружается через 5 секунд.

ПИН начинает опрашиваться OPC-сервером только после того, как OPC-клиент запросит с него хотя бы один тег. При этом на сервере заводится отдельный поток опроса для каждого ПИН,.

В случае записи значений в теги, поддерживаемые запись, OPC-сервер отсылает команду записи данного значения в ПИН.

Период опроса ПИН устанавливается OPC-клиентом.

OPC-сервер дополнительно предоставляет для каждого тега несколько стандартных атрибутов, список которых представлен ниже. Назначение и подробное описание данных атрибутов приведено в спецификации OPC Data Access версии 2.05a.

Список атрибутов тегов:

- 1. Тип величины;
- 2. Текущее значение;
- 3. Достоверность величины;
- 4. Временная метка;
- 5. Права доступа.

#### **ПРИЛОЖЕНИЕ А. ПАРАМЕТРЫ КОМПЛЕКТА "СПРУТ-2"**

Теги комплекта представлены в следующем виде*: <ПИН>.<Параметр>* ,где*:*

*<ПИН>* - **ПИН**, с которым производится обмен; *<Параметр>* - параметр комплекта "Спрут-2".

<span id="page-15-0"></span>Возможные значения поля *<Параметр>* для комплекта "Спрут-2" приведены в таблице А.1 в столбце "Имя тега OPC-сервера"

## Таблица A.1

![](_page_16_Picture_238.jpeg)

Таблица A.2

## **РУКОВОДСТВО ПОЛЬЗОВАТЕЛЯ**

![](_page_17_Picture_158.jpeg)

## Таблица A.3

![](_page_17_Picture_159.jpeg)

## Таблица A.4

![](_page_17_Picture_160.jpeg)

## Таблица A.5

![](_page_18_Picture_197.jpeg)

#### **ПРИЛОЖЕНИЕ Б. ПАРАМЕТРЫ КОМПЛЕКТА "СПРУТ-2" ПИН-10**

Теги комплекта представлены в следующем виде*: <ПИН>.<Параметр>* ,где*:*

*<ПИН>* - **ПИН**, с которым производится обмен; *<Параметр>* - параметр комплекта "Спрут-2".

<span id="page-19-0"></span>Возможные значения поля *<Параметр>* для комплекта "Спрут-2" приведены в таблицах Б.x в столбце "Имя тега OPC-сервера"